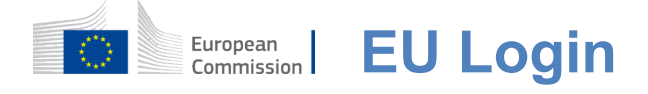

# **Conas fíordheimhniú a dhéanamh le EU Login**

Is é EU Login an geata iontrála le síniú isteach le seirbhísí éagsúla de chuid an Choimisiúin Eorpaigh agus/nó le córais eile.Fíoraíonn EU Login do chéannacht agus is féidir leat do shocruithe pearsanta, do stair agus do chearta rochtana a fháil ar ais ar bhealach slán.Is féidir síniú isteach trí úsáid a bhaint as cuntais meán sóisialta nó Cuntas EU Login.

### **Logáil isteach trí na meáin shóisialta a úsáid gan cuntas EU Login**

Níl síniú isteach sna meáin shóisialta ar fáil ach do líon teoranta seirbhísí.Ní gá cuntas EU Login a chruthú.

> Nuair atá comhartha na meán sóisialta ar fáil, taispeántar na roghanna éagsúla ar phríomhleathanach **EU Login.**Sa sampla ar chlé, ceadaítearsíniú isteach ag úsáid Facebook, Twitter agus Google.

Tar éis na meáin shóisialta is mian leat a úsáid a roghnú, seolfar chuig an suíomh gréasáin comhfhreagrach thú ina bhfíordheimhníonn tú mar is gnách.D'fhéadfadh roinnt meán sóisialta toiliú a iarraidh chun sonraí a sheoladh chuig EU Login.Bailítear na heilimintí seo a leanas:ainm, sloinne agus seoladh ríomhphoist.Nuair a bheidh tú fíordheimhnithe, déanfar tú a atreorú ar ais chuig an tseirbhís de chuid an Choimisiúin Eorpaigh ar iarr tú í a úsáid.

# **Cruthaigh cuntas EU Login**

Is féidir **cuntas EU Login** a chruthú tríd an leathanach féinchláraithe a úsáid. Tabhair do d'aire nach gá do bhaill ghníomhacha d'fhoireann an AE cuntas a chruthú.

> Téigh go dtí an [leathanachh](https://webgate.ec.europa.eu/cas/login)ttps://webgate.ec.europa.eu/cas/login agus cliceáil ar an nasc "Cruthaigh**cuntas" ar**an Príomhleathanach EU Login.

Ní gá an réimse "Úsáid do sheoladh ríomhphoist" a líonadh isteach.

Líon isteach do shonraí pearsanta san fhoirm atá curtha ar fáil:

- **Céadainm**  Ní féidir le d'ainm a bheith folamh agus is féidir litreacha a chur isteach in aibítirar bith;
- **Sloinne**  Ní féidir le do shloinne a bheith folamh agus is féidir litreacha a chur isteach inaibítir ar bith;
- **Ríomhphost** Seoladh**ríomhphoist a bhfuil rochtain agat air;**
- **Deimhnigh r-phost Cuir** isteach do sheoladh ríomhphoist arís chun a chinntiú go bhfuil sé i gceart;
- **Teanga ríomhphoist** An teanga**a úsáidtear nuair a sheolann EU Login ríomhphost chugat, is cuma cén fáth abhfuil**

teanga a úsáidtear sa chomhéadan.Ráthaíonn sé go bhfuil tú in ann tuiscint a fháil ar na r-phoist seo fiú más rud é gur cuireadh tús leo trí bhotún.Ní chuireann EU Login chugat ach ríomhphost chun do chéannacht a bhailíochtú nó chun tú a chur ar an eolas faoi imeachtaí slándála a bhfuil tionchar acu ar do chuntas;

- **Iontráil an cód**  Trí litir agus uimhreacha a iontráil sa phictiúr, léiríonn tú gur duine thú atá ag cruthú cuntais go dlisteanach.Má tá sé ródheacair an cód a léamh, cliceáil ar an gcnaipe le dhá saighead chun ceann nua a ghiniúint;
- Seiceáil an **ráiteas príobháideachais** trí chliceáil ar an nasc agus cuir tic sa bhosca chun glacadh leis nacoinníollacha;
- Cliceáil ar **"Cuntas a chruthú" chun dul** araghaidh.

Má tá an fhoirm líonta isteach i gceart, seolfar ríomhphost chuig an seoladh a thug tú lena dheimhniú go bhfuil rochtain agat uirthi.

Tar éis cúpla soicind, ba cheart duit ríomhphost **a fháil i** do bhosca ríomhphoist.Mura bhfuil tú in ann an ríomhphost a aimsiú, seiceáil d'fhillteán turscair nó do thruncfhillteán.

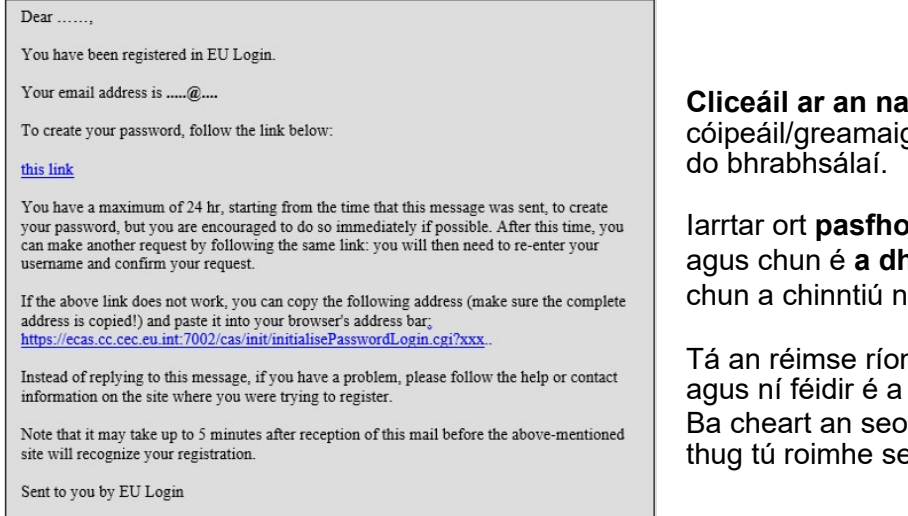

**Cliceáil ar an nasc** sa ríomhphost nó cóipeáil/greamaigh é i mbarra seoltaí

Iarrtar ort **pasfhocal a roghnú** agus chun é **a dheimhniú**  chun a chinntiú nach raibh tú míchló.

Tá an réimse ríomhphoist réamhlíonta agus ní féidir é a athrú. Ba cheart an seoladh ríomhphoist a thug tú roimhe seo a bheith ann.

#### **Clóscríobh an pasfhocal** is mian leat a úsáid sa réimse**"Pasfhocal nua".**

Ní mór ar a laghad 10 gcarachtar a bheith ann mar aon le meascán de na nithe seo a leanas:

- Litreacha cás uachtair,
- Litreacha cáis íochtair.
- Uimhreachaagus
- Carachtair speisialta.

Roghnaigh pasfhocal chomh fada agus chomh casta agus is féidir leat chun do chuntas a dhéanamh níos sláine ach cuimhnigh go mbeidh ort cuimhneamh air.

**Clóscríobh do phasfhocal arís** sa "Pasfhocal nua" agus cliceáil ar "Cuir isteach".

Tá tú fíordheimhnithe anois agus is féidir leat dul ar aghaidh chuig an tseirbhís is mian leat a úsáid. Cliceáil ar "Imeachta"**chun**é sin a dhéanamh.

# **Sínigh isteach le cuntas EU Login**

Nuair a bheidh do chuntas EU Login cruthaithe, is féidir leat é a úsáid chun rochtain a fháil ar an iliomad seirbhísí.Agus rochtain á fáil ar na seirbhísí sin, taispeánfar an scáileán EU Login nuair atá fíordheimhniú de dhíth.

> **Cuir isteach an seoladh ríomhphoist** athug tú agus do chuntas EU Login á chruthú agat sa réimse "Úsáid do sheoladh ríomhphoist" agus cliceáil ar "Ar Aghaidh".

Déanfar do sheoladh ríomhphoist a mheabhrú go huathoibríoch ionas gur féidir leat scipeáil an chéad chéim eile a bhaint as an mbrabhsálaí céanna ar an ríomhaire céanna.

# **Roghnaigh an modh fíoraithe**

Tacaíonn EU Login le modhanna éagsúla fíoraithe.Is é an pasfhocal is simplí úsáid a bhaint as pasfhocal.Is é atá i gceist le modhanna fíoraithe eile gléasanna breise a úsáid a d'fhéadfadh níos mó slándála a chur ar fáil.Is iad baill foirne institiúidí an Aontais Eorpaigh is mó a bhaineann úsáid astu agus iad ag obair go cianda.

Tá roinnt modhanna fíoraithe de dhíth ag baint úsáide as an aip EU Login Mobile.Is feidhmchlár é EU Login Mobile App is féidir a shuiteáil ar do ghléas móibíleach ó Google Play Store (Android), ón App Store (iOS) nó ó Windows Store (Windows Phone).Ní mór duit an t-iarratas a thúsú ar dtús.Trí aip EU Login a úsáid i gcomhar leis an bpasfhocal, cuirtear slándáil bhreise ar fáil.

Tabhair do d'aire, le do thoil, go bhféadfadh sé nach mbeadh roinnt modhanna fíoraithe ar fáil agus rochtain á fáil ar roinnt seirbhísí ar leith.

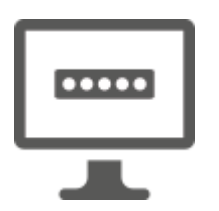

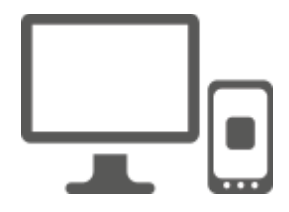

**Pasfhocal** — Ní féidir leat ach pasfhocal a úsáid, rud a mheasfar a bheith leordhóthanach i bhformhór na gcásanna.Mar sin féin, d'fhéadfadh sé go mbeadh fíorú níos láidre de dhíth ar roinnt seirbhísí, agus sa chás sin ní bheidh an rogha seo ar fáil.

Cód**PIN PIN EU Login —** Má tá nascacht idirlín ag an ngléas móibíleach ina bhfuil do Aip EU Login suiteáilte, is féidir leat an modh fíoraithe "EU Login Mobile PIN Code" a úsáid.Beidh ort cód PIN 4 dhigit a chur isteach san aip mhóibíleach EU Login chun ceangal le EU Login.Seo é an cód PIN a roghnaigh tú agus do ghléas móibíleach á chlárú agat in EU Login.

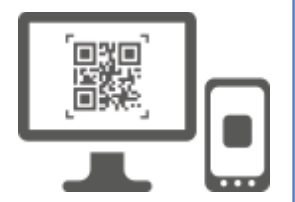

Cód**QR Soghluaiste EU Login** — Mura bhfuil nascacht idirlín ag an ngléas móibíleach ina bhfuil do Aip EU Login suiteáilte, is féidir leat an modh fíoraithe "EU Login Mobile QR Code" a úsáid.Beidh ort cód QR a scanadh trí aip EU Login a scanadh chun pasfhocal aonuaire a fháil, rud a chuirfidh tú isteach ansin agus tú ag nascadh ó do ríomhaire pearsanta.

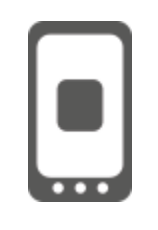

**Ar fhíordheimhniú móibíleach** — Má tá tú ag nascleanúint ar an ngléas móibíleach céanna leis an gceann ina bhfuil an aip EU Login suiteáilte, is féidir leat an modh fíoraithe "Ar Soghluaiste" a úsáid.Beidh ort cód PIN 4 dhigita chur isteach san aip EU Login Mobile a spreagtar go réidh chun ceangal le EU Login.Seo é an cód PIN a roghnaigh tú agus do ghléas móibíleach á chlárú agat in EU Login.

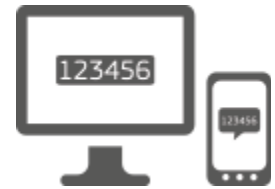

**Fón póca + SMS** — Is féidir le d'fhón póca nascadh le EU Login trí SMS a fháil, má tá d'uimhir cláraithe i do chuntas EU Login.I roinnt tíortha, ní fhéadfadh go bhfaighidh tú an SMS agus ba chóir duit modh fíoraithe eile a úsáid in áit.

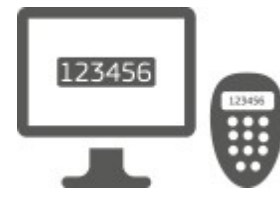

**Ceadchomhartha** — gléas beag is ea ceadchomhartha a bhfuil cuma áireamháin air agus a ghineann pasfhocail aonuaire a shioncrónaíodh le freastalaithe an Choimisiúin Eorpaigh. Is féidir le foireann an Choimisiúin Eorpaigh dearbháin a fháil.

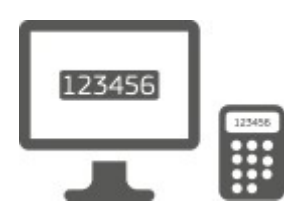

**Ceadchomhartha CRAM** — Is cineál speisialta comhartha é an dearbhán CRAM (Modh Fíordheimhnithe Freagartha Dúshláin) a bhfuil sé de chumas aige idirbhearta a shíniú, cosúil le dearbháin a úsáidtear le haghaidh ríomhbhaincéireachta.Is úsáideoirí ó sheirbhísí sonracha CE amháin is féidir leo a fháil.

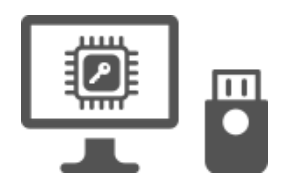

**EochrachaSlándála (SK) agus Ardáin Iontaofa (TP) – Tá eochair slándála** gléasbeag fisiciúil a bhreathnaíonn cosúil le tiomáint thumb USB, agus oibríonn chomh maith le do phasfhocal. Dearadh teicneolaíocht Modúl an Ardáin (TPM) iontaofa chun feidhmeanna atá bunaithe ar chrua-earraí agus a bhaineann le slándáil a sholáthar.

# **Logáil isteach le cuntas EU Login le pasfhocal**

**Roghnaigh "Pasfhocal" mar mhodh** fíoraithe, cuir isteach do **phasfhocal sa réimse "Pasfhocal"** agus cliceáil ar "Sínigh isteach" chun dul ar aghaidh**chuig an tseirbhís**a d'iarr tú a úsáid.

# **Logáil isteach le cuntas EU Login tríd an gcód PIN EU Logina úsáid**

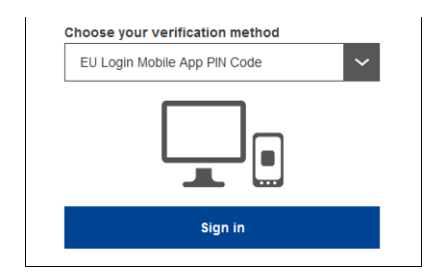

**Roghnaigh "Cód PIN mhóibíleach EU Login" mar mhodh** fíoraithe, cuir do phasfhocal **isteach**  sa réimse "Pasfhocal" agus cliceáil ar "Sínigh isteach".

Má tá níos mó ná gléas amháin agat a bhfuil aip mhóibílithe EU Login agat, iarrtar ort an ceann ba mhaith leat a úsáid a roghnú. Níl an scáileán ar chlé seo ar taispeáint mura bhfuil agat ach gléas amháin.

Cliceáil ar **an ngléas** tríd an ainm a thug tú a úsáid.

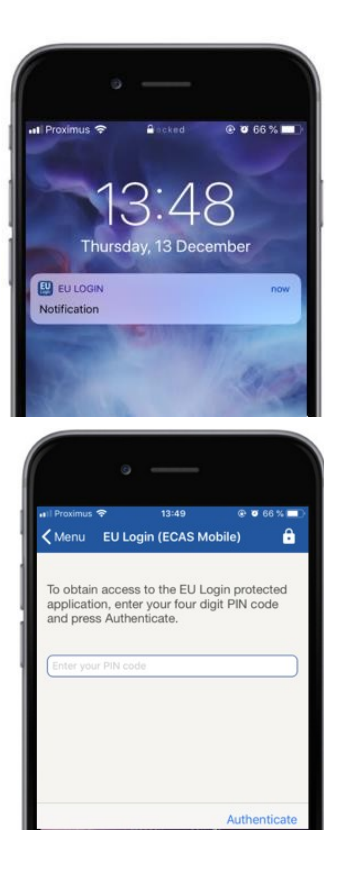

Seolann EU Login **fógra** chuig do ghléas móibíleach.

Is é an toradh a bhíonn ar an bhfógra ná go seolfar aip EU Login.

Leis an Aip Soghluaiste EU Login, moltar duit do chód PIN a chur isteach. **Cuir isteach do chód PIN** agus do sconna ar "Barántúil".

Cuireann sé seo i gcrích go huathoibríoch an próiseas ar do ríomhaire a théann chuig an tseirbhís a d'iarr tú a úsáid.

# **Logáil isteach le cuntas EU Login trí chód QR EU Login**a úsáid

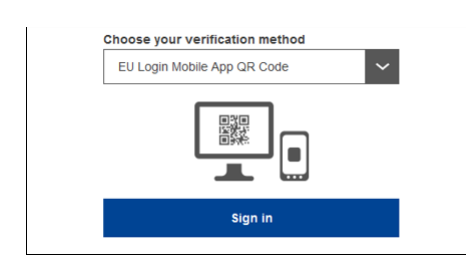

**Roghnaigh "EU Login Mobile QR Code" mar mhodh** fíoraithe.

**Cuir isteach do phasfhocal** sa réimse "Pasfhocal" agus cliceáil ar "Sínigh isteach".

Taispeántar cód QR ar an scáileán.

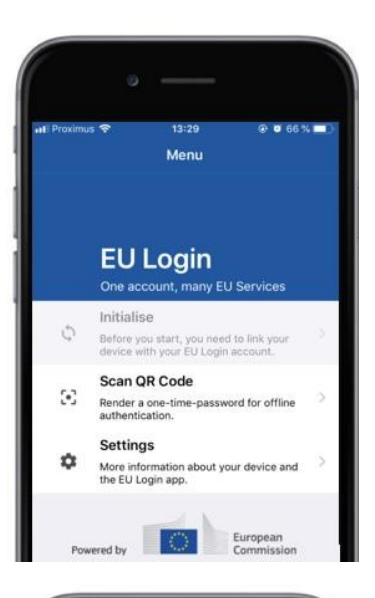

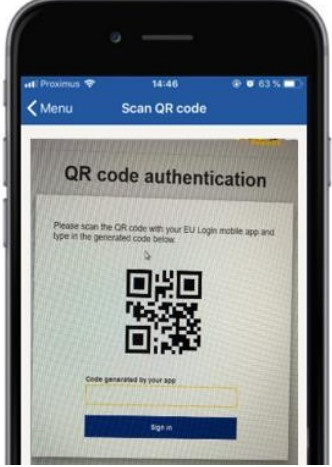

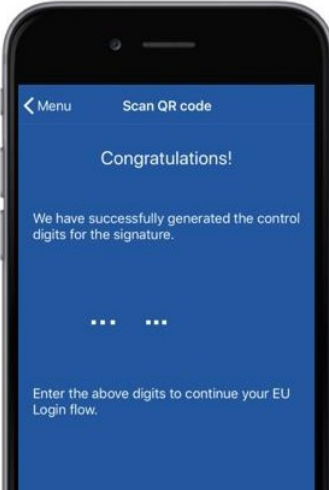

**Cuir tús leis an aip EU Login** ar ghléas móibíleach, áit ar inisíodh í roimhe sin.

Tapáil ar "Scan**QR Cód".**

Tosaíonn an scanóir cód QR ar do ghléas soghluaiste.

**Cuir ceamara d'fhóin** phóca chuig do scáileán ríomhaire go dtí go n-aithnítear an cód QR.

Taispeánann Aip Shoghluaiste EU Login **pasfhocal aonuaire ina** bhfuil digití agus carachtair.

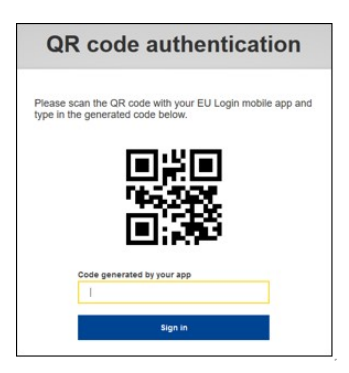

**Clóscríobh an pasfhocal aon-uaire sa réimse** "cód a ghineann d'aip" agus cliceáil "Sínigh isteach" chun dul ar aghaidh**chuig an tseirbhís**a d'iarr tú a úsáid.

# **Sínigh isteach le cuntas EU Login le fíordheimhniú Ar Mobile**

Nílan modh fíoraithe "Ar Móibíl" ar fáil ach amháin nuair a dhéantar brabhsáil ar ghléas móibíleach agus níor cheart é a úsáid ach amháin má tá aip EU Login Soghluaiste suiteáilte agus inisealaithe ar an ngléas sin cheana.

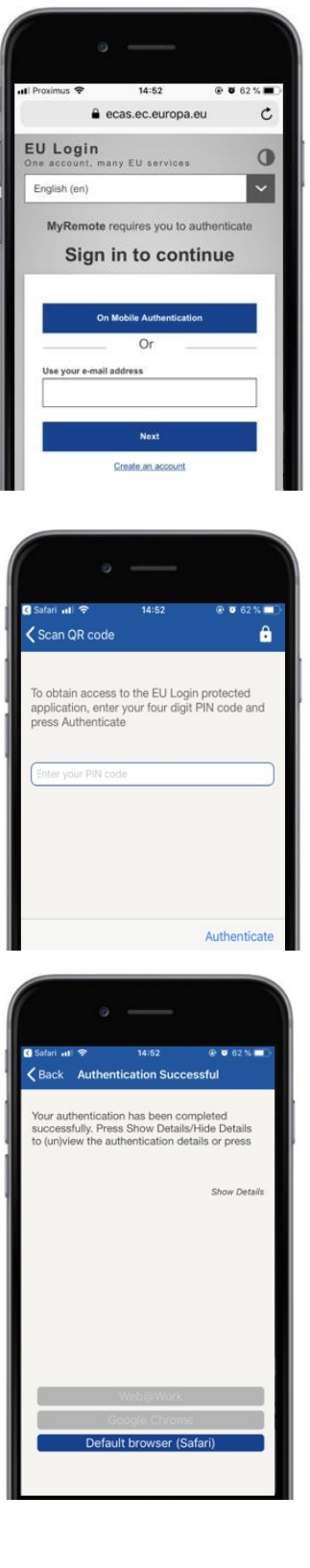

**Roghnaigh "Ar Fhíordheimhniú Móibíleach" mar an** modh fíoraithe agus sconna ar "Sínigh isteach".

Osclaítearan aip mhóibíleach EU Login go huathoibríoch agus spreagtar thú chun do **chód PIN** a chur isteach.

**Cuir isteach do chód PIN** agus do sconna ar "Barántúil". Má tá an aip gníomhach (sa tulra) atreoróidh sé thú go huathoibríoch chuig an roghnóir brabhsálaí. Má tá an aip sa chúlra, taispeánfar fógra ar do ghléas.Glac leis go n-atreorófar an fógra seo go rathúil.

Tá tú fíordheimhnithe anois.Cliceáil ar "Brabhsálaí**réamhshocraithe" chun**é a atreorú chuig d'iarratas. (Ní gá an chéim seo ach d'úsáideoirí IOS)

#### **Sínigh isteach le cuntas EU Login le Fón Póca + SMS**

**Roghnaigh "Mobile Fón + SMS" mar an** modh fíoraithe.

**Cuir isteach do phasfhocal** sa réimse "Pasfhocal" agus cuir isteach uimhir fóin póca a cláraíodh roimhe seo sa réimse "Fón póca", ag tosú le comhartha móide agus leis an gcód tíre.Ná cuir poncanna, lúibíní ná fleiscíní san áireamh.

Nuair a chliceáiltear "Sínigh**isteach", seoltar SMS**chuig do ghléas móibíleach.Tá cód dúshláin sa SMS a bhaineann le naoi gcarachtar atá scartha le fleiscíní (an comhartha beag).

**Clóscríobh an dúshlán** afuair tú sna réimsí "dúshlán téacs SMS" agus cliceáil ar "Sínigh isteach" chun**dul ar aghaidh chuig**an an tseirbhís a d'iarr tú a úsáid.

### **Sínigh isteach le cuntas EU Login trí cheadchomhartha a úsáid**

**Roghnaigh "Ceadú" mar an** modh fíoraithe.Iontráil do phasfhocal sa réimse "Pasfhocal".

Tóg do cheadchomhartha agus féach ar an barrachód ar chúl é.**Clóscríobh na digití uile** arna scríobh anuas sa réimse "Sraithuimhir chomharthach" gan na fleiscíní. Tabhair do d'aire gur féidir leat an fhormáid leagáide ag tosú le "T" a úsáid.

**Athraigh do cheadchomhartha agus cuir isteach a chód PIN 5 ndigit.**Taispeánann an ceadchomhartha seicheamh ocht ndigit.

**Clóscríobh sa**réimse "cód dúshláin ceadchomhartha" é agus cliceáil**ar "Sínigh isteach" chundul ar aghaidhchuig an tseirbhís a d'iarr tú a úsáid.** 

### **Sínigh isteach le cuntas EU Login ag úsáid ceadchomhartha CRAM**

**Roghnaigh "Tabhair CRAM" mar mhodh**  fíoraithe.Iontráil do phasfhocal sa réimse "Pasfhocal".

Tóg do cheadchomhartha agus féach ar an barrachód ar chúl é.**Clóscríobh gach digití** scríofa thíos sa réimse "Sraithuimhir Digipass" gan na fleiscíní.

Cliceáil ar "Sínigh**isteach".**

Lean go cúramach na treoracha ar an scáileán **agus cuir isteach an fhreagairt Digipass** sna réimsí "Freagra Digipass".

Cliceáil ar "Sínigh**isteach" chun dul ar**aghaidh chuig an tseirbhís a d'iarr tú a úsáid.

**Sínigh le cuntas EU Login trí leas a bhaint as Eochair Slándála nó Ardán Iontaofa**

> **Roghnaigh "Eochair Slándála nó Ardán Iontaofa" mar mhodh** fíoraithe. Iontráil do phasfhocal sa réimse "Pasfhocal".

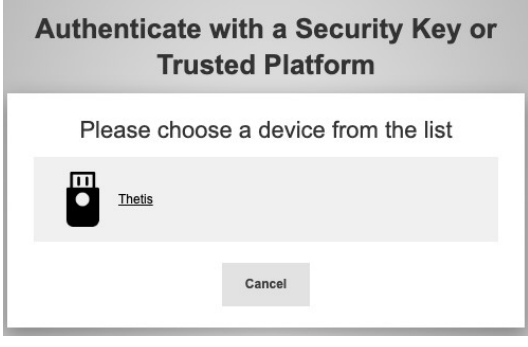

Cliceáil ar ainm an Ardáin Shlándála nó an Ardáin Iontaofa atá ag teastáil ó liosta na ngléasanna cláraithe.

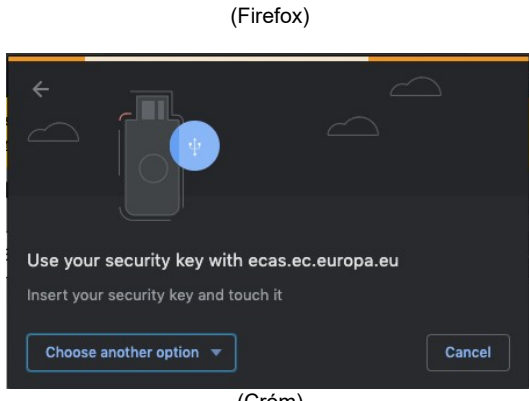

(Cróm)

Lean go cúramach na céimeanna atá ar taispeáint ag do bhrabhsálaí ar an scáileán.

**Tabhair do d'aire:**is féidir go mbeidh an méid a fheiceann tú difriúil ó na scáileáin seo, ag brath ar an mbrabhsálaí nó ar an gcóras oibriúcháin atá á úsáid agat.

Nuair a bheidh tú ag baint úsáide as **Eochair Slándála,** iarrfar ort a dheimhniú trí theagmháil a dhéanamh le cnaipe ar an eochair féin (a d'fhéadfadh blink a tharraingt d'aird).

Maidir le **hArdán Iontaofa ag baint úsáide as Windows Hello,** lean na céimeanna molta (fíorú trí chód PIN nó trí bhithmhéadracht).

# **An aip EU Login a shuiteáil agus a thúsú**

Is féidir an aip EU Login a úsáid chun rochtain a fháil ar sheirbhís a éilíonn slándáil mhéadaithe.Tá aip EU Login Mobile saor in aisce agus is féidir í a fháil ó Google Play Store (Android), ón App Store (iOS) nó ó Windows Store (Windows Phone).Tar éis é a shuiteáil, ní mór duit é a thúsú.Chun é sin a dhéanamh, ní mór duit PC sa bhreis ar do ghléas móibíleach.

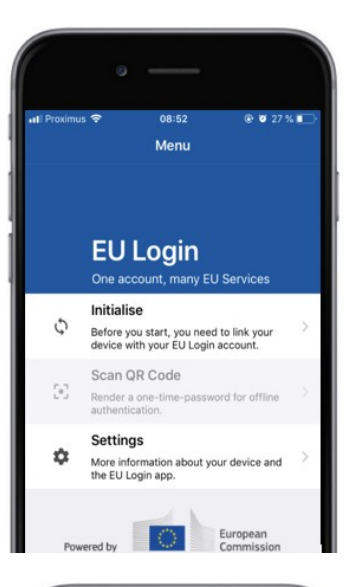

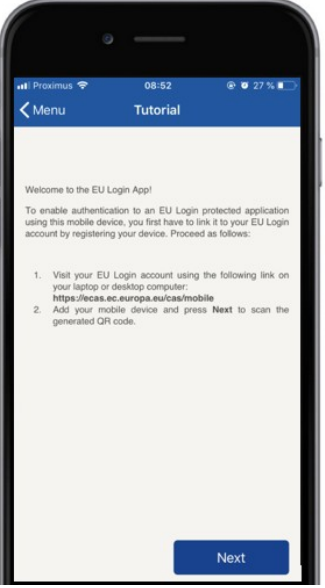

Tar éis aip EU Login a shuiteáil, oscail í agus tapáil **ar an rogha "Túsaigh".** 

Lean na treoracha ar an scáileán:Oscail brabhsálaí ar do ríomhaire agus **téigh go dtí an URL seo a leanas:**<https://webgate.ec.europa.eu/cas/mobile> Iarrtar ort fíordheimhniú a dhéanamh. **Tabhair do d'aire:**Má rinne tú aip EU Login a shuiteáil agus a thúsú ar ghléas eile nó má chláraigh tú d'uimhir fóin póca chun SMS a fháil, iarrtar ort fíordheimhniú a dhéanamh ar an ngléas atá cláraithe cheana féin.

Ansin cliceáil ar "Cuir**gléas soghluaiste" sa**bhrabhsálaí ar do ríomhaire.

Sa réimse "D'ainm do ghléis", tabhair ainm a chuirfidh **ar do chumas** cuimhneamh ar an ngléas lena mbaineann sé.Is féidir leat aon ainm a oireann duit a roghnú, mar shampla "Mo táibléad Android", "Mo iPhone" nó "Mo ghuthán gorm Windows".

**Roghnaigh cód PIN ina** bhfuil 4 dhigit agus **cuir isteach é sa "Do chód PIN 4 dhigit" agus sna réimsí "Deimhnigh do chód PIN" chun a chinntiú nár** mhínigh tú é.

Beidh tú a spreagadh chun an cód PIN a chur ar fáil nuair a fhíordheimhníonn tú mar sin déan cinnte go roghnaíonn tú ceann gur féidir leat cuimhneamh go héasca.Mar sin féin, seachain cóid PIN ar féidir iad a thomhas go héasca, amhail do bhliain bhreithe nó do lá breithe agus do mhí.

Nuair a bheidh tú ag déanamh, cliceáil ar "Cuir<br>isteach"agus ansin Ar Aghaidh" ar doghléas isteach"**agus ansin**"Ar Aghaidh" **ar** do**ghléas soghluaiste.**

Tosaíonn scanóir an chóid QR ar do ghléas móibíleach agus taispeántar cód QR ar scáileán do ríomhaire.

**Cuir ceamara d'fhóin** phóca chuig do scáileán ríomhaire go dtí go n-aithnítear an cód QR.

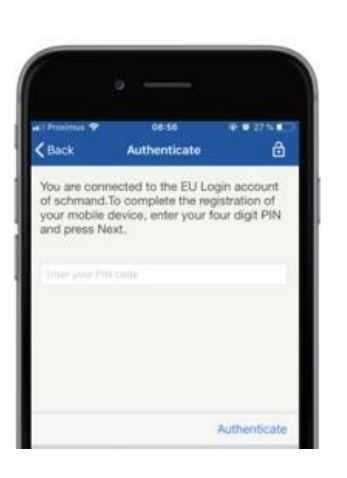

**Cuir isteach an cód PIN** atá roghnaithe agat ar do ghléas móibíleach agus buacaire "Barántúil". Má tá an aip gníomhach (sa tulra) atreoróidh sé thú go huathoibríoch chuig an roghnóir brabhsálaí. Má tá an aip sa chúlra, taispeánfar fógra ar do ghléas.Glac leis go bhfuil an fógra seo atreoraithe go rathúil.

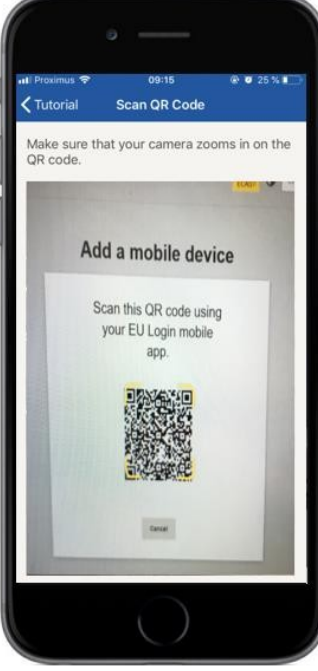

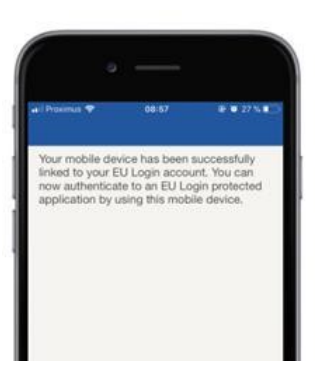

**EU Login** 

YES SKI

Enable TouchID? Your device has been equipped wi<br>TouchID. Do you want to enable To<br>for your EU Login authentication? Déantar d'aip EU Login a thúsú agus is féidir í a úsáid chun fíordheimhniú a dhéanamh uirthi.Cliceáil ar 'Lean**ar aghaidh' le** hatreorú chuig an scáileán Fáilte.

Má tá **aitheantas Méarlorg** feistithe ar do ghléas, taispeánfar aníos uathoibríoch chun Aitheantas Méarlorg a Chumasú.

Is féidir an fheidhm seo a chumasú ach cliceáil ar 'YES'.Mura mian leat aitheantas Méarlorg a chumasú, cliceáil ar 'SKIP'.

**Cuir isteach an cód PIN** a roghnaigh tú le linn an túsaithe ar do ghléas móibíleach agus cliceáil ar an saighead.

Deimhnigh trí fhíordheimhniú le do mhéarlorg.Ansin, déanfar tú a atreorú go huathoibríoch chuig an leathanach Fáilte.

# **Cláraigh uimhir fóin póca chun SMS fíoraithe a fháil**

Ní mór d'uimhir fóin póca a bheith cláraithe i do chuntas EU Login chun SMSanna a fhíordheimhniú.Tabhair do d'aire nach mór do bhaill ghníomhacha d'fhoireann an AE próiseas eile a leanúint chun a n-uimhir fóin póca a chlárú.

Ar an drochuair, ós rud é go n-éilíonn SMS comhaontuithe idir oibreoirí chun líonraí móibíleacha a idirnascadh, b'fhéidir nach bhfuil sé go hiomlán iontaofa.Moltar, dá bhrí sin, réitigh atá bunaithe ar aip EU Login a úsáid má tá fón cliste agat.

Chun d'uimhir fóin póca a chlárú, oscail brabhsálaí agus téigh go **dtí an URL seo a leanas:**<https://webgate.ec.europa.eu/cas/login>

> Nuair a éiríonn leis fíordheimhnithe, bog an luch os cionn an ghléis ag **an gcúinne ag barr ar dheis chun** an roghchlár a thaispeáint agus roghnaigh "Mo Chuntas".

Cliceáil ar "Bainistigh**m'uimhreacha fóin póca".**

Cliceáil ar "Cuir**uimhir fóin póca leis".**

#### **Cuir isteach d'uimhir fóin póca sa**

réimse "Uimhir fóin póca", ag tosú le comhartha móide agus leis an gcód tíre. Ná cuir poncanna, lúibíní ná fleiscíní san áireamh.

Nuair a chliceáiltear "Cuir leis", seoltar SMS chuig **do ghléas** móibíleach.

Tá **cód dúshláin** sa SMS a dhéantar d'ocht gcarachtar atá scartha le fleiscín (an comhartha beag).

**Clóscríobh an cód dúshláin** afuair tú sna réimsí "Cód dúshláin teachtaireachta téacs" agus cliceáil ar "Deireadh a chur leis".

Tá d'uimhir fóin póca cláraithe go rathúil agus is féidir í a úsáid anois le haghaidh fíordheimhniú.

# **Cláraigh Eochair Slándála nó Ardán Iontaofa**

Chun Eochair Slándála nó Ardán Iontaofa a chlárú, brabhsálaí a oscailt agus téigh **go dtí an URL seo a leanas:**<https://webgate.ec.europa.eu/cas/login>

> Nuair a éiríonn leis fíordheimhnithe, bog an luch os cionn an ghléis ag **an gcúinne ag barr ar dheis chun** an roghchlár a thaispeáint agus roghnaigh "Mo Chuntas".

Cliceáil ar "Bainistigh**m'eochair shlándála agus d'Ardáin Iontaofa".**

B'fhéidir go mbeidh ort modh fíordheimhniúcháin níos láidre a fhíordheimhniú.

Cliceáil ar "Eochair**Shlándála" nó**"Ardán Iontaofa a**Chur Leis"**

**Iontráil** ainm gléis agus cliceáil ar 'Cuir**isteach'.**

Beidh teachtaireacht aníos:**'Clárúchán réasúnta idir lámha'.**

Osclóidh do bhrabhsálaí fuinneog aníos chun rochtain a iarraidh ar fhaisnéis bhreise faoi do fhíordheimhniú.

Cliceáil ar 'Imeachta'.

**Ná cuir tic sa** ticbhosca **'Anaithnidiú ar aon nós', seachas sin** ní féidir **an modh fíordheimhnithe** seo a úsáid.

**Tabhair do d'aire:**seo sampla ó Firefox, d'fhéadfadh difríocht a bheith idir an rud a fheiceann tú ag brath ar an mbrabhsálaí atá á úsáid agat.

Bailíochtaigh an méarlorg ar d'eochair shlándála.Feicfidh tú teachtaireacht rathúil **'A**

**cuireadh isteach an eochair slándála'**

# **Síniú an idirbhirt ag úsáid aip mhóibíleach EU Login – d'úsáideoirí AS CLIMA**

**Scan** an Cód QR a ghineann an Leathanach Sínithe.Nuair a dhéanfaidh tú iarracht iarratas a shíniú, tabharfar scáileán duit ina dtaispeánfar an méid seo a leanas:

- CódQR;
- Treoracha maidir le OTP aiarraidh

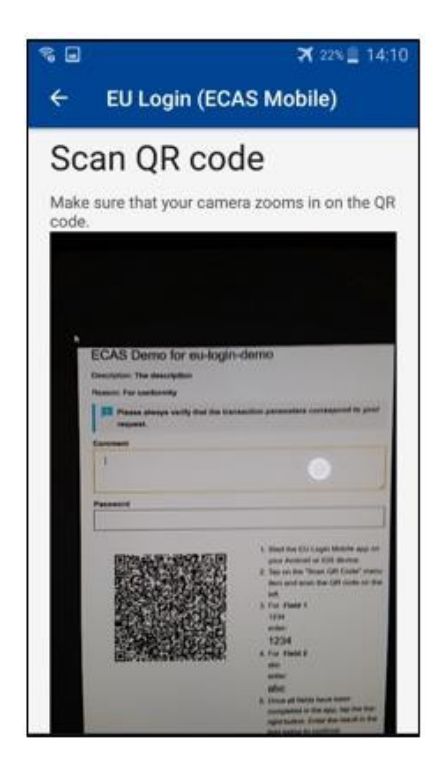

Nuair a scanann tú an Cód QR, beidh an app thaispeáint scáileán inchomparáide leis an gcéim roimhe seo.

**Comhlánaigh** na sonraí mar atá léirithe sna treoracha ar

an leathanach.

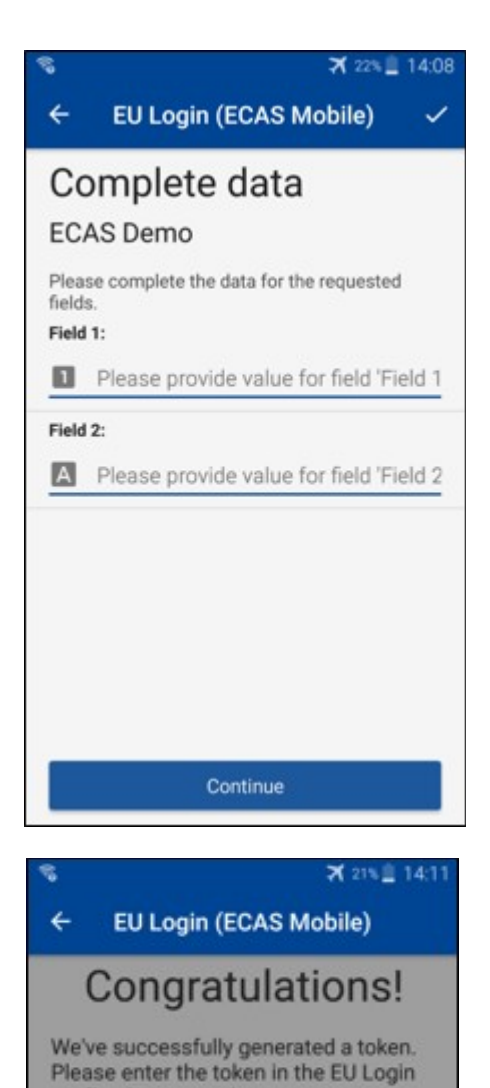

application to continue.

**EL32 M24F** 

**P33L M7Y3** 

Na sonraí a iarradh a chomhlánú de réir mar a léirítear iad;tá na réimsí go léir ag teastáil agus déanfar iad a bhailíochtú de réir an phatrún ionchuir is gá.

**Iontráil** an OTP a ghintear in EU Login. Más í an aip a dhéanann na sonraí a bhailíochtú, ginfear OTP. Cuir isteach an OTP a ghintear ar an leathanach EU Login.

# **Síniú an idirbhirt ag baint úsáide as SMS – d'úsáideoirí AS CLIMA**

D'fhéadfadh sé go mbeadh ar úsáideoirí as CLIMA oibríocht sínithe idirbhirt a dhéanamh in EU Login, mar shampla chun aonaid a aistriú chuig cuntas eile gan cuntas iontaofa, aonaid a aistriú go cuntas iontaofa eile, liúntais a scriosadh, aonaid Kyoto a chealú, aonaid Kyoto a mhalartú le haghaidh liúntais chéim 3, leithdháileadh iomarcach a thabhairt ar ais nó lamháltais a thabhairt suas le bheith comhlíontach.

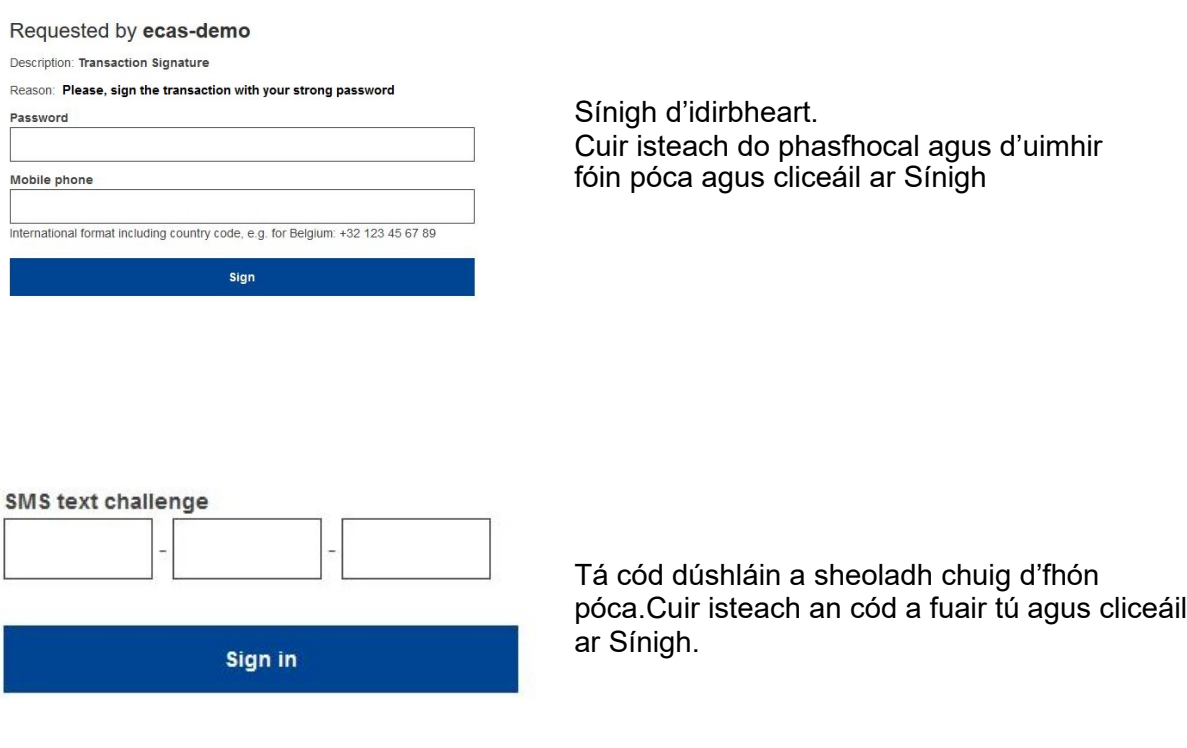

#### **Tuilleadh eolais:**

Chun tuilleadh faisnéise a fháil, féach ar Chóras Clárlainne EU ETS - Treoir d'Úsáideoirí.

### **Leideanna agus leideanna**

- Tarlaíonn sé go n-éiríonn leat síniú isteach in EU Login ach diúltaítear do rochtain ar sheirbhís áirithe. Sa chás sin, déan teagmháil le deasc chabhrach na seirbhíse ar leith agus iarr na ceartarochtana.
- I gcás úsáideoirí seachtracha amháin:Mura féidir leat dúshlán SMS a fháil ar an GSM reatha nó má tá do ghléas goidte bain úsáid as an (STOP – Scrios mo ghléasanna uile agus EID 'PANIC') tríd an roghchlár 'Mo Chuntas'.Ní gá an gníomh seo a logáil isteach sa 2-fhachtóir agus bainfear den chuntas na huimhreacha fóin póca go léir a bhí bainteach leis.Bí cúramach:Bainfidh sé sin gach ceann de na dara fachtóirí a bhaineann le dochuntas EU Login.
- Faoi láthair, is féidir leat cliceáil ar "EU Login" ag barr na láimhe clé chun filleadh ar an scáileán "Sínigh isteach".
- Más mian leat do chuntas a bhainistiú nó do phasfhocal a athrú, is féidir leat dul chuig an URLseoa leanas[:https://webgate.ec.europa.eu/cas/login](https://webgate.ec.europa.eu/cas/login) Tar éis fíordheimhniú rathúil, beidh ort "Pasfhocal Athrú" agus iontráil "Mo Chuntas" sa roghchlár ag an gcúinne ar dheis ag barr.Ón áit sin, is féidir leat do chuid faisnéise pearsanta a athrú nó gléasanna breise a chur ar fáil chun fíordheimhniú a dhéanamh arbhealach níos sláine.